**Anleitung zur Registrierung für den Erwerb der OMNIA-Schullizenz**

**(1) Anmeldung mit dem Schul-Account bei westermanngruppe.at a) Wenn bereits ein Schul-Account vorhanden ist:** 

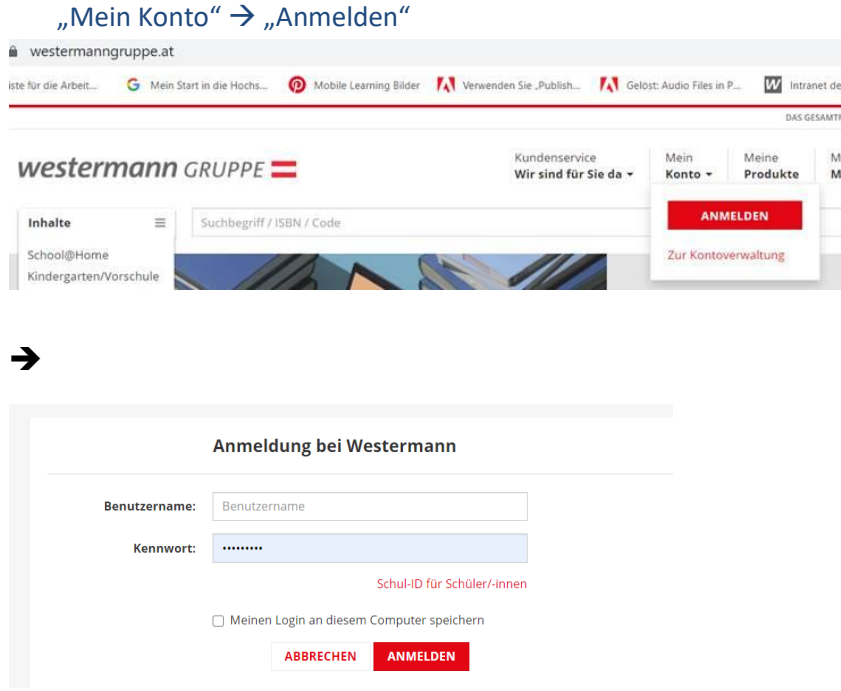

### **b) Wenn noch kein Schul-Account vorhanden ist, zuerst Registrierung:**

- → **Registrierung als Schule:**
	- "Mein Konto"  $\rightarrow$  "Zur Kontoverwaltung"  $\rightarrow$  "Neues Konto erstellen"

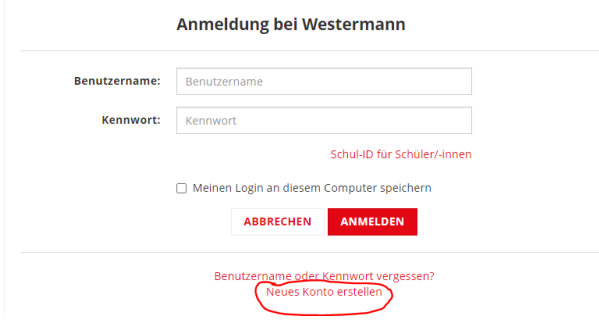

• Bei "Nutzung unseres Angebots als" muss **Schule** ausgewählt werden!

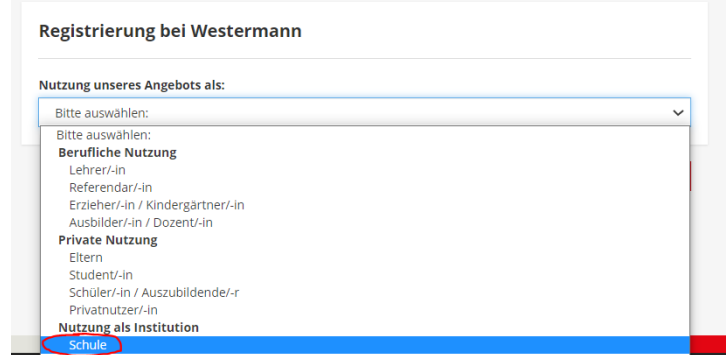

"Institution suchen"

#### **westermann** GRUPPE

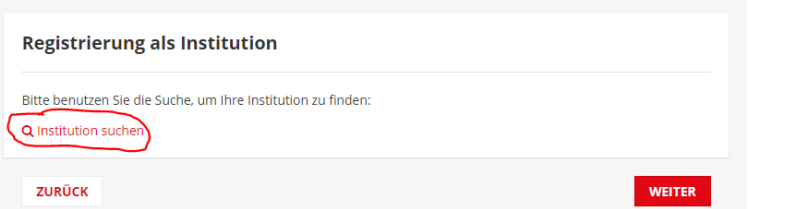

#### $\rightarrow$

Institution auch an und Ibram Danutschlante binsufügen

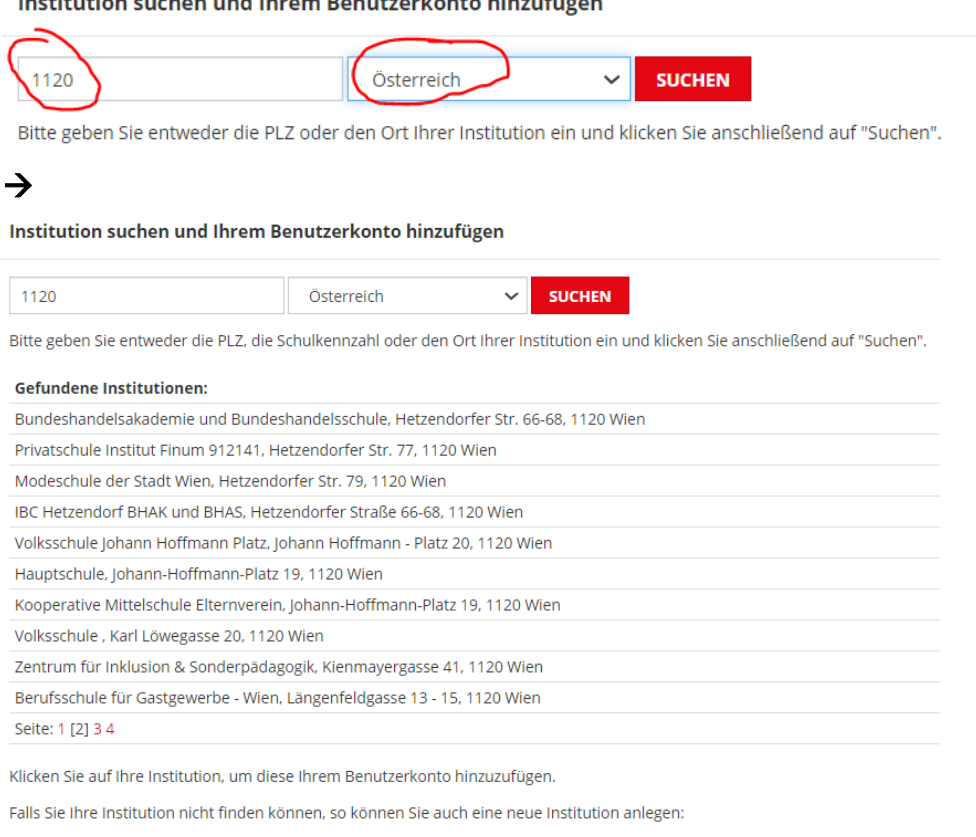

**NEUE INSTITUTION** 

# ➔**Registrierung abschließen**

**(2)** Nun können **alle Lehrerinnen und Lehrer der Schule**, die bei westermanngruppe.at als **LehrerIn registriert** sind **und dem entsprechenden Schul-Account zugeordnet** sind, auf die OMNIA-Lizenz zugreifen.

Zur Nutzung der OMNIA-Lizenz müssen sich die Lehrerinnen und Lehrer dann mit **ihren eigenen Nutzerdaten auf<https://omnia.westermanngruppe.at/>** anmelden.

**(3) Wenn Lehrerinnen/Lehrer noch nicht dem Schulkonto zugeordnet wurden oder noch kein LehrerInnenkonto bei westermanngruppe.at besitzen, gibt es 2 Möglichkeiten:**

**a) Die Lehrerinnen/Lehrer müssen sich bei westermanngruppe.at als LehrerIn registrieren** und beim Registrierungsvorgang als Schule die entsprechende Schule über Eingabe der Schulkennzahl oder der der Postleitzahl auswählen.

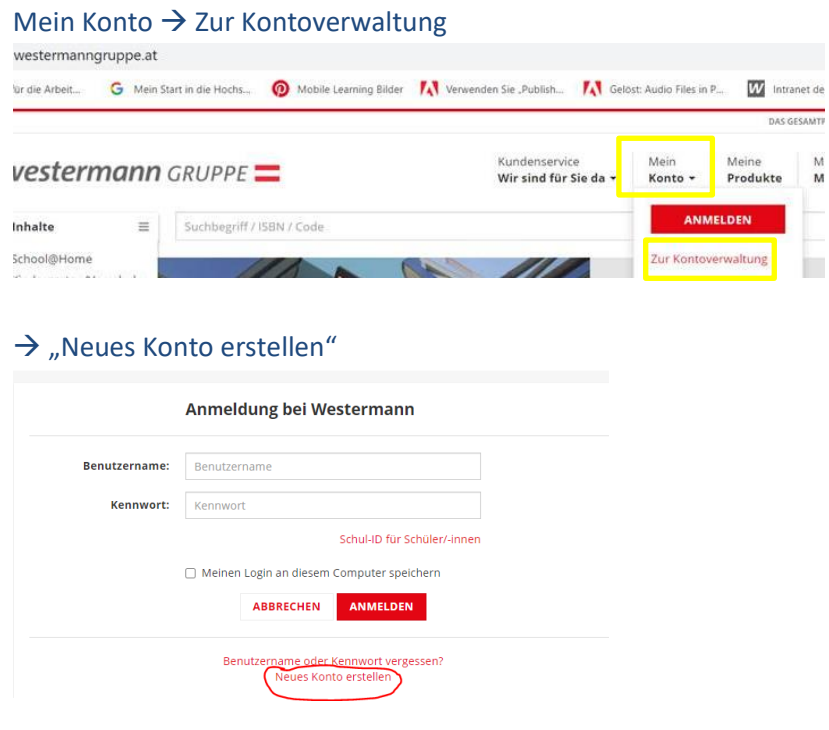

→ Bei "Nutzung unseres Angebots als" muss Lehrer/in ausgewählt werden!

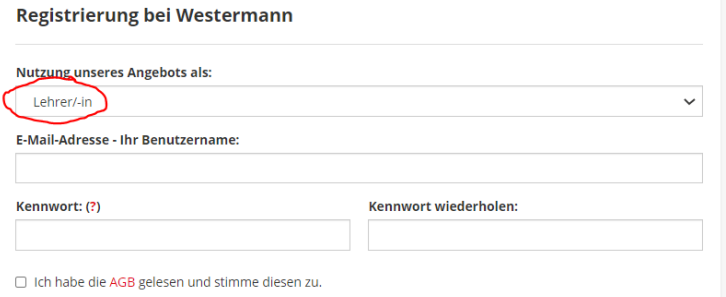

□ Hiermit willige ich ein, dass mich Unternehmen der Westermann Gruppe mittels E-Mail mit Informationen zu<br>Produkten und Dienstleistungen kontaktieren dürfen. Mir ist bewusst, dass ich diese Einwilligung jederzeit z. B.<br>p

## ➔ Eingabe der persönlichen Daten

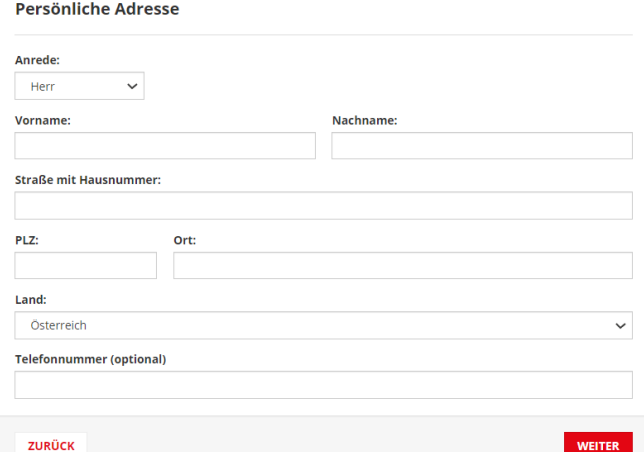

### ➔Schule hinzufügen

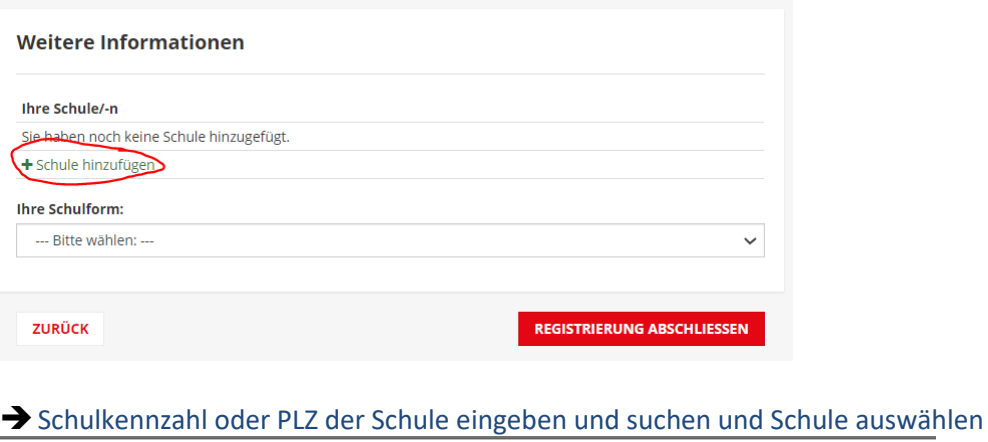

Institution suchen und Ihrem Benutzerkonto hinzufügen

PLZ, Ort oder<sup>Schulkennzah</sub></sup> Österreich  $\vee$  SUCHEN

Bitte geben Sie entweder die PLZ, die Schulkennzahl oder den Ort Ihrer Institution ein und klicken Sie anschließend auf "Suchen".

### **→** Registrierung abschließen.

**b) Die Lehrerinnen/der Lehrer wird vom Schuladministrator über den Schul-Account über die "Lehrerverwaltung" eingeladen (siehe Screenshot).**

Dazu müssen die **Daten der Lehrkraft** eingegeben werden, die dem Schulkonto zugeordnet werden soll. Die Lehrkraft erhält anschließend per E-Mail eine Einladung, die dann per Link mit Angabe der Postleitzahl der Schule bestätigt werden kann. Wenn es für die eingegebenen Daten (E-Mail-Adresse) bereits ein Benutzerkonto (bei westermanngruppe.at) gibt, dann kann die Lehrkraft die Schulzuordnung bestätigen. Sollte es noch **kein Benutzerkonto (**bei westermanngruppe.at) mit diesen Daten geben, so kann die Lehrkraft nach Erhalt der Einladung eine **Schnellregistrierung durchführen** und anschließend die Zuordnung zum Schulkonto bestätigen.

#### **Lehrkraft über den Schul-Account einladen:**

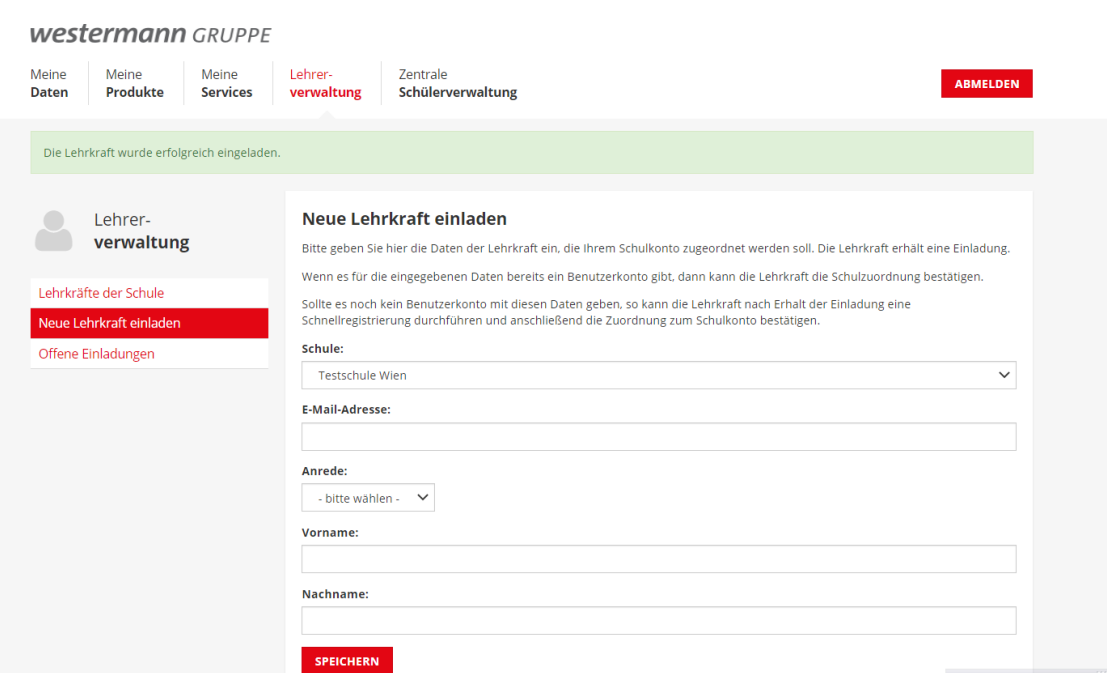

**Einladung muss von der Lehrkraft angenommen bzw. bestätigt werden:**

**westermann** GRUPPE

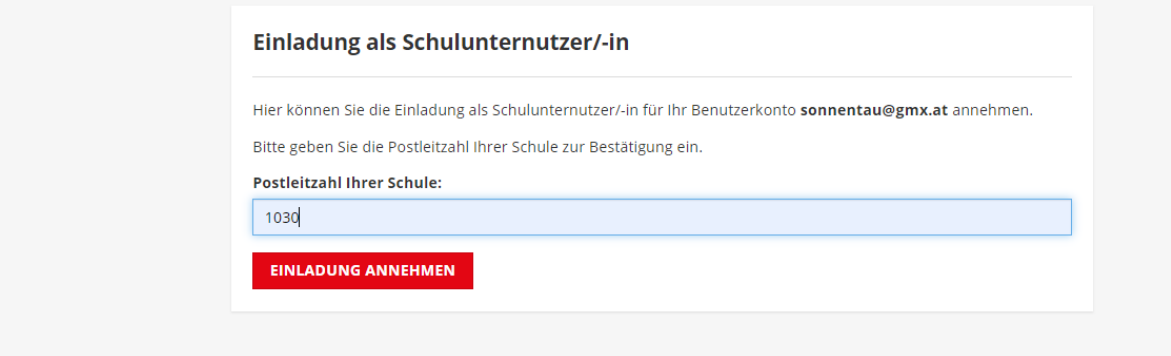